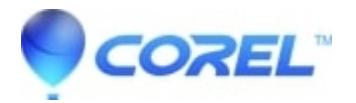

## **[How to manually remove WinDVD 9](http://kb.parallels.com/en/127792)**

## • WinDVD

In order to re-install WinDVD 9, one may want to remove all traces of WinDVD manually. For example, one may need to do this if the program has been unstable or has been crashing.

One should only delete the folders if they exist, and if allowed. If one cannot delete a folder, try renaming the folder by adding ".old" to the name of the folder.

- 1. One will need to show hidden files and folders on the computer
	- ♦ On Windows Vista: Show Hidden Program or System Files, click [here.](http://windows.microsoft.com/en-us/windows/show-hidden-files#show-hidden-files=windows-vista)[\[1\]](http://www.microsoft.com/library/errorpages/smarterror.aspx?404;http://www.microsoft.com/windowsxp/using/helpandsupport/learnmore/tips/hiddenfiles.mspx)
	- ♦ On Windows 7: Show hidden files, click [here](http://windows.microsoft.com/en-us/windows/show-hidden-files#show-hidden-files=windows-7)[.\[2\]](http://windowshelp.microsoft.com/windows/en-US/help/27e9a81a-fac7-457f-896b-e0017a04a59f1033.mspx)
- 2. The following folders will need to be erased.

One can reach them through "My Computer" which may be accessed through the Start button, or

sometimes on the Desktop. On Vista, this will simply be named "Computer".

In the first folder below, one would double click on the C: drive, and then "Documents and Settings", and the folder named after your username.

At the very end, when we reach the "InterVideo" folder, there will be a "DVD9" folder, which is the one we are looking to erase. **Note - You may also find this folder under "Corel\DVD9" as opposed to "InterVideo\DVD9"**:

Erase the following folders if they exist.- Go to: "C:\Program Files\InterVideo(or Corel)" and delete the folder: "DVD9"

- Go to the folder "C:\Program Files\InterVideo\Common ♦ and delete the folder: "Bin"
- Go to "C:\Program Files\InstallShield Installation Information" ♦ and delete the folder {E3993D46-AE3F-402E-9F9D-EEBDFBEC3564} \* Do not delete the following folders if you have other InterVideo programs installed and do not want to reinstall them as well. This would include DVD Copy, WinDVD Creator amongst others.
- Go to: "C:\Program Files\Common Files" ♦ and delete the folder: "InterVideo"
- Go to: "C:\Program Files\InterVideo\Common\" ♦
	- and delete the folder: "Bin"
- 3. The second place to remove WinDVD 9 settings is in the registry.

Click on Start and then click on Run and type in "regedit" and hit okay.

On the left hand column will be a list of items, with My Computer at the top left.

To erase the the first item in the example below, one would double click on "HKEY\_CURRENT\_USER" on the left hand side, so that it opens up and shows more items underneath it. One would then repeat the process to open up "Software" and then "InterVideo".

At the very end, when we reach the "InterVideo" folder, we would erase the "DVD9" folder, by right clicking on it, and hitting Delete.

Erase the following locations if they exist.

- Go to: "HKEY\_CURRENT\_USER\Software\InterVideo" ♦ and delete: "DVD9"
- Go to "HKEY\_LOCAL\_MACHINE\Software\InterVideo\" ♦ and delete: "DVD9"
- Go to "HKEY\_LOCAL\_MACHINE\Software\Microsoft\Windows\CurrentVersion\Uninstall ♦ and delete: "{E3993D46-AE3F-402E-9F9D-EEBDFBEC3564}"
- 4. Restart the computer
- 5. Use the Run command to type in "%temp%" and hit Okay.
	- ♦ On Windows XP: Click on the Start button and then click on Run.
	- On Windows Vista: Start a program by using the Run command, see: ♦ http://windowshelp.microsoft.com/Windows/en-US/Help/233aa6eb-2962-4954-a23f-4ba57fb54c1c1033.msp

We want to erase as many of the files as possible in this window. In the "Edit" menu, click on "Select All", and the go to the "File" menu, and hit delete.

Agree to delete the files. If any files remain, try to erase them manually, until you are only left with those that cannot be erased.

© 1985-2024 Corel. All rights reserved.